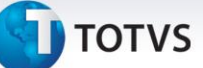

#### **MRP Exclusivo para TOP Connect**

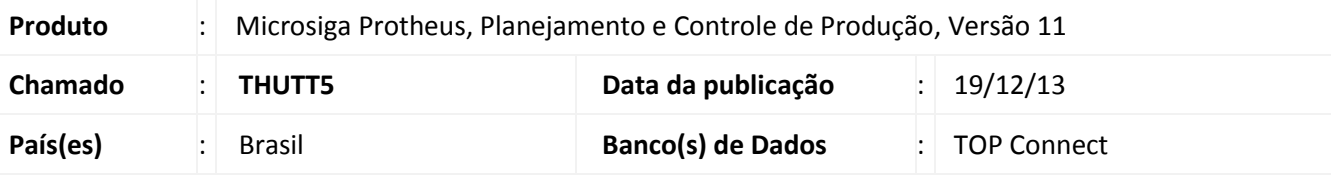

#### Importante

Esta melhoria depende de execução do *update* de base *UPDPCP21*, conforme **Procedimentos para Implementação**.

Foi desenvolvido um novo processamento de **MRP (MATA712)** exclusivo para ambientes TOP Connect, com o objetivo de melhorar a performance do cálculo, realizando o processamento diretamente no banco de dados sem a necessidade de utilizar arquivos físicos.

Também foi desenvolvido o **Relatório do MRP (MATR882)**, que considerará as novas informações do MRP. Esses dois novos programas não bloqueiam a execução das versões anteriores do MRP e do relatório (**MATA710** e **MATR880**, respectivamente).

Para viabilizar essa melhoria, é necessário aplicar o pacote de atualizações (*Patch*) deste chamado.

#### **Procedimento para Implementação**

O sistema é atualizado logo após a aplicação do pacote de atualizações (*Patch*) deste chamado.

#### Importante

Antes de executar o compatibilizador **UPDPCP21** é imprescindível:

- a) Realizar o *backup* da base de dados do produto na qual será executado o compatibilizador (**\PROTHEUS11\_DATA\DATA**) e dos dicionários de dados SXs (**\PROTHEUS11\_DATA\SYSTEM**).
- b) Os diretórios acima mencionados correspondem à **instalação padrão** do Protheus, portanto, devem ser alterados conforme o produto instalado na empresa.
- c) Essa rotina deve ser executada em **modo exclusivo**, ou seja, nenhum usuário deve estar utilizando o sistema.
- d) Se os dicionários de dados possuírem índices personalizados (criados pelo usuário), antes de executar o compatibilizador, certifique-se de que estão identificados pelo *nickname*. Caso o compatibilizador necessite criar índices, irá adicioná-los a partir da ordem original instalada pelo Protheus, o que poderá sobrescrever índices personalizados, caso não estejam identificados pelo *nickname*.
- e) O compatibilizador deve ser executado com a **Integridade Referencial desativada\***.

 $\odot$ 

Este documento é de propriedade da TOTVS. Todos os direitos reservados. ©

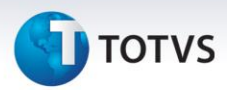

## Atenção

**O procedimento a seguir deve ser realizado por um profissional qualificado como Administrador de Banco de Dados (DBA) ou equivalente!** 

**A ativação indevida da Integridade Referencial pode alterar drasticamente o relacionamento entre tabelas no banco de dados. Portanto, antes de utilizá-la, observe atentamente os procedimentos a seguir:**

- i. No **Configurador (SIGACFG)**, veja **se a empresa utiliza** Integridade Referencial, selecionando a opção **Integridade/Verificação (APCFG60A)**.
- ii. Se **não há** Integridade Referencial **ativa**, são relacionadas em uma nova janela todas as empresas e filiais cadastradas para o sistema e nenhuma delas estará selecionada. Neste caso, **E SOMENTE NESTE, não é necessário** qualquer outro procedimento de **ativação ou desativação** de integridade, basta finalizar a verificação e aplicar normalmente o compatibilizador, conforme instruções.
- iii. **Se há** Integridade Referencial **ativa** em **todas as empresas e filiais**, é exibida uma mensagem na janela **Verificação de relacionamento entre tabelas**. Confirme a mensagem para que a verificação seja concluída, **ou**;
- iv. **Se há** Integridade Referencial **ativa** em **uma ou mais empresas**, que não na sua totalidade, são relacionadas em uma nova janela todas as empresas e filiais cadastradas para o sistema e, somente, a(s) que possui(em) integridade está(arão) selecionada(s). Anote qual(is) empresa(s) e/ou filial(is) possui(em) a integridade ativada e reserve esta anotação para posterior consulta na reativação (ou ainda, contate nosso Help Desk Framework para informações quanto a um arquivo que contém essa informação).
- v. Nestes casos descritos nos itens **"iii"** ou **"iv", E SOMENTE NESTES CASOS**, é necessário **desativar** tal integridade, selecionando a opção **Integridade/ Desativar (APCFG60D)**.
- vi. Quando desativada a Integridade Referencial, execute o compatibilizador, conforme instruções.
- vii. Aplicado o compatibilizador, a Integridade Referencial deve ser reativada, **SE E SOMENTE SE tiver sido desativada**, através da opção **Integridade/Ativar (APCFG60)**. Para isso, tenha em mãos as informações da(s) empresa(s) e/ou filial(is) que possuía(m) ativação da integridade, selecione-a(s) novamente e confirme a ativação.

#### **Contate o Help Desk Framework EM CASO DE DÚVIDAS!**

- 1. Em **Smart Client**, digite U\_UPDPCP21 no campo **Programa Inicial**.
- 2. Clique em **Avançar** para continuar.
- 3. Leia com atenção os termos e condições apresentados.
- 4. Após a confirmação é exibida uma tela para a seleção da empresa na qual o dicionário de dados será modificado.

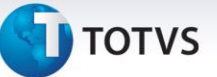

5. Clique em **Avançar** para iniciar o processamento. O primeiro passo da execução é a preparação dos arquivos.

É apresentada uma mensagem explicativa na tela.

- 6. Em seguida, é exibida a janela **Ajuste finalizado** com o histórico (*log*) de todas as atualizações processadas. Nesse *log* de atualização são apresentados somente os campos atualizados pelo programa. O compatibilizador cria os campos que ainda não existem no dicionário de dados.
- 7. Clique em **Salvar Log** para salvar o histórico (*log*) apresentado.
- 8. Clique em **Finalizar** para encerrar o processamento.

#### **Atualizações do compatibilizador**

1. Criação de **Perguntas** no arquivo **SX1 – Cadastro de Perguntes**:

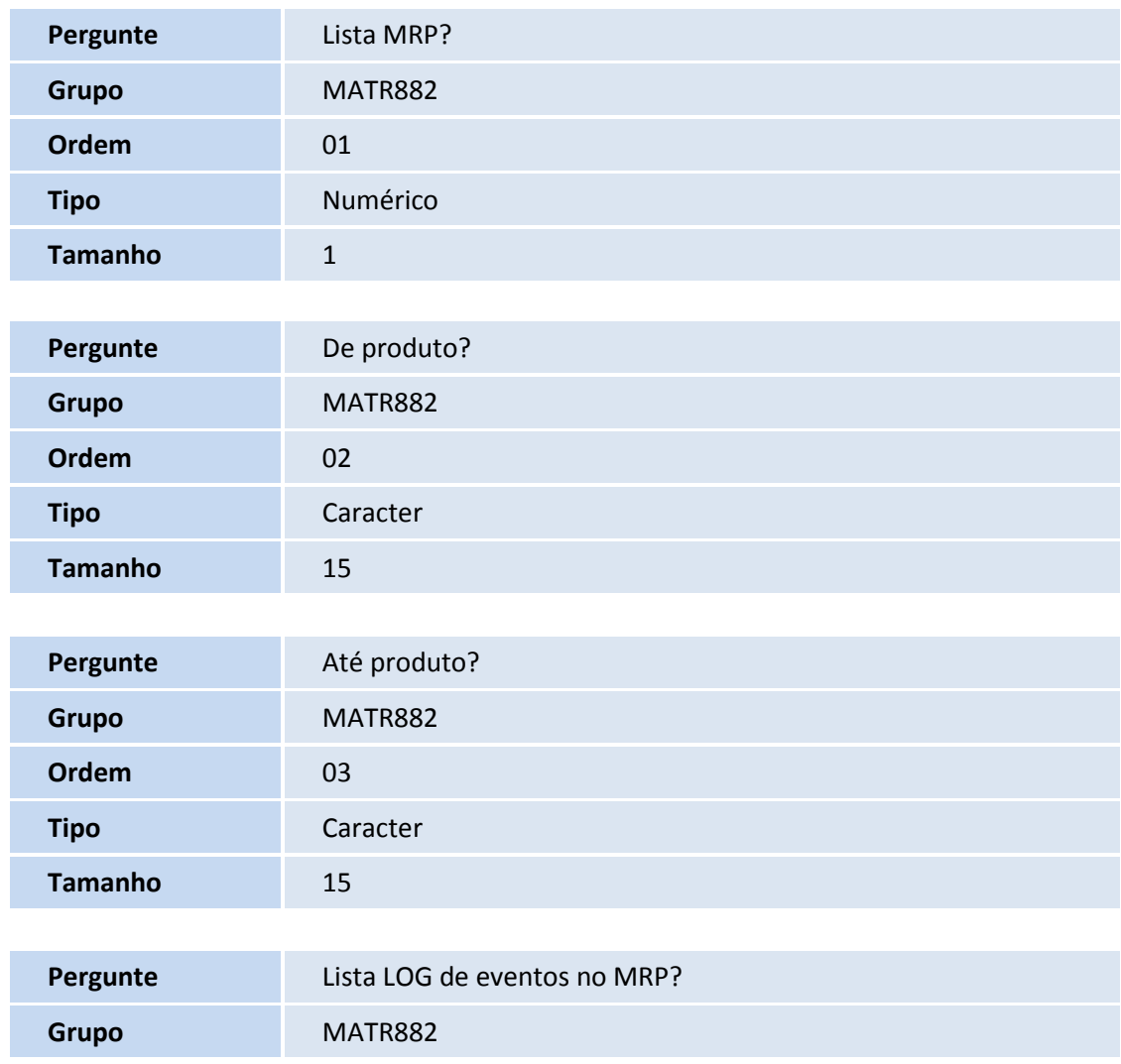

 $\odot$ 

 $\odot$ 

**TOTVS** 

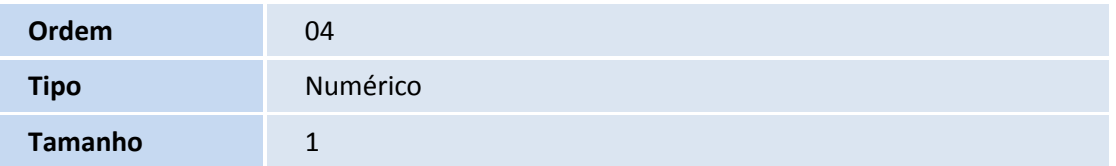

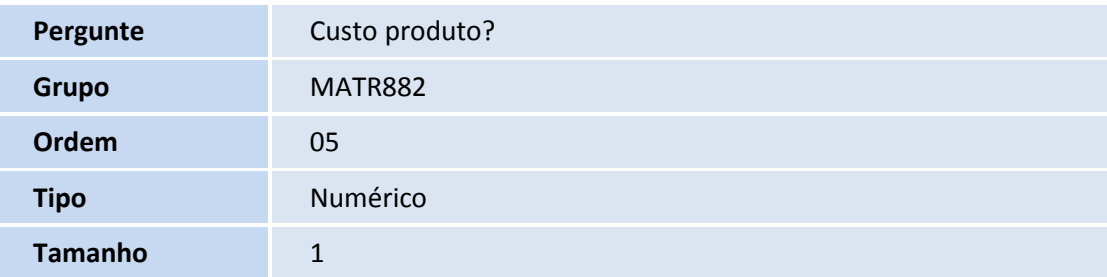

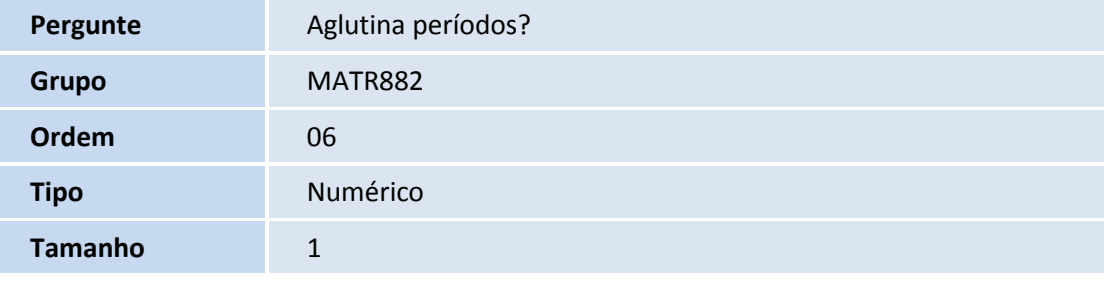

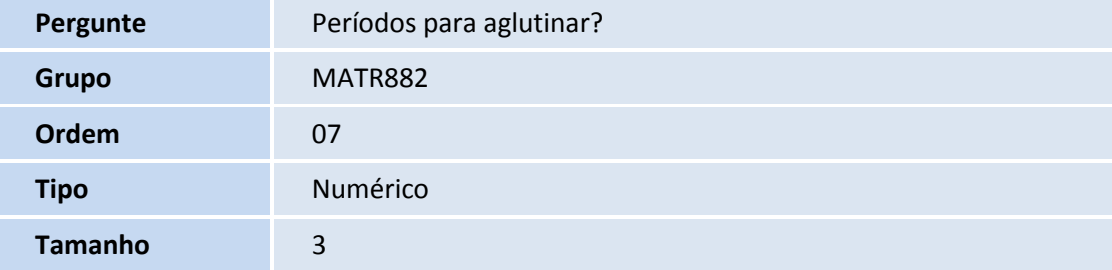

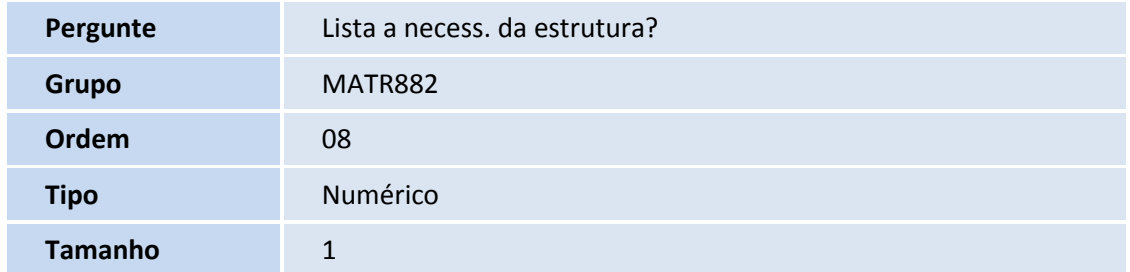

#### 2. Criação de **Tabela** no arquivo **SX2– Tabelas**:

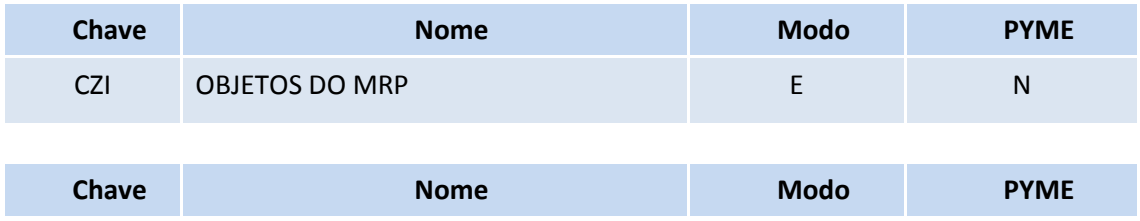

## **D** TOTVS

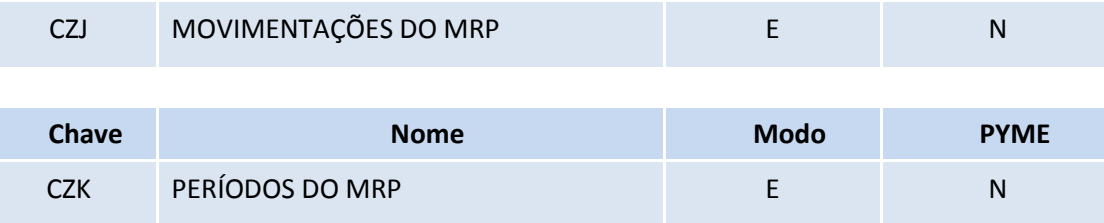

#### 3. Criação de **Campos** no arquivo **SX3 – Campos:**

Tabela CZI – Objetos do MRP

**Tamanho** 3

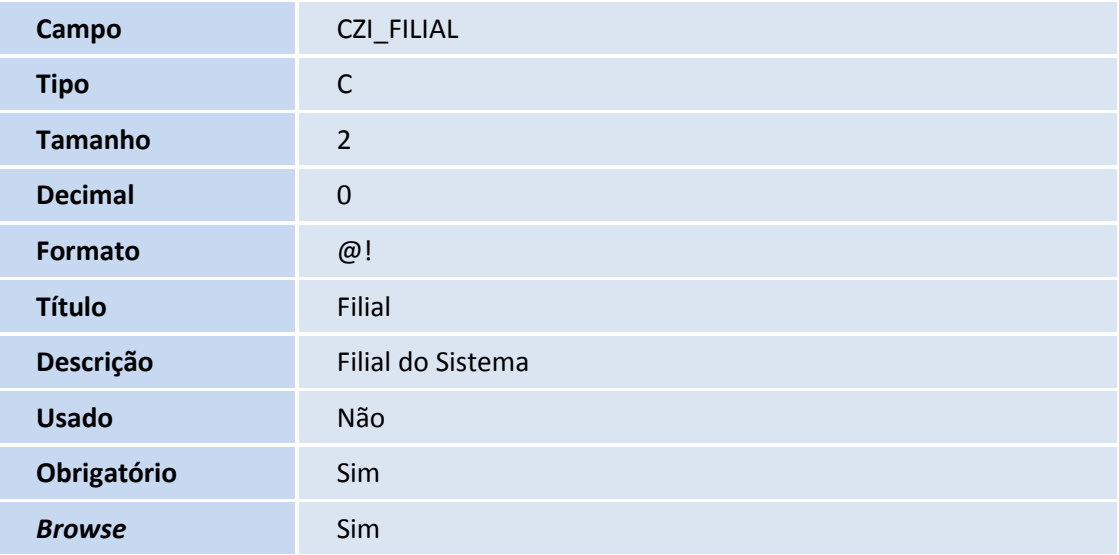

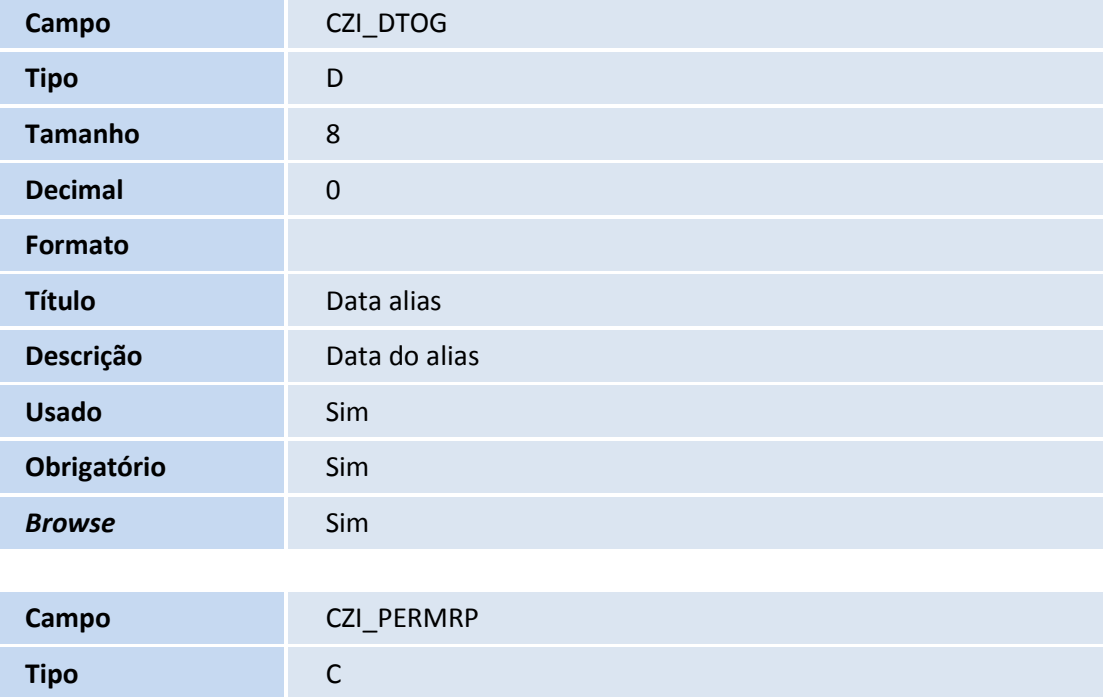

Este documento é de propriedade da TOTVS. Todos os direitos reservados. ©

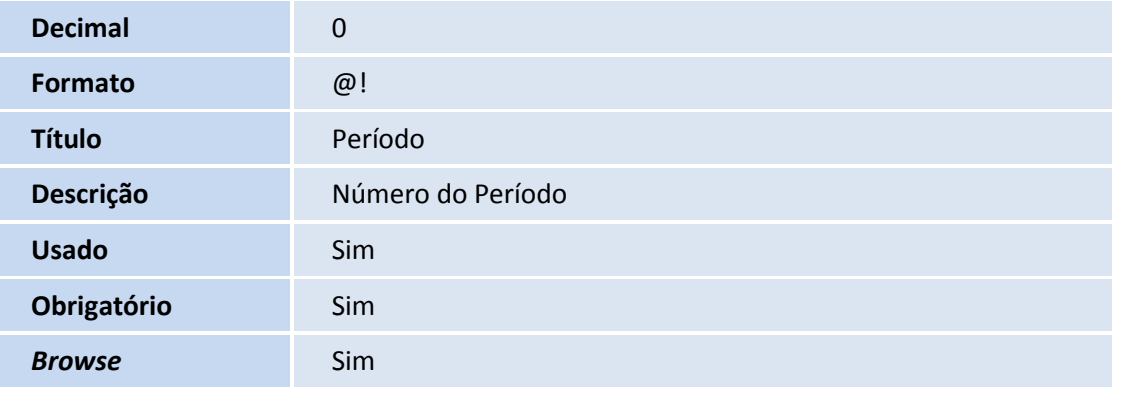

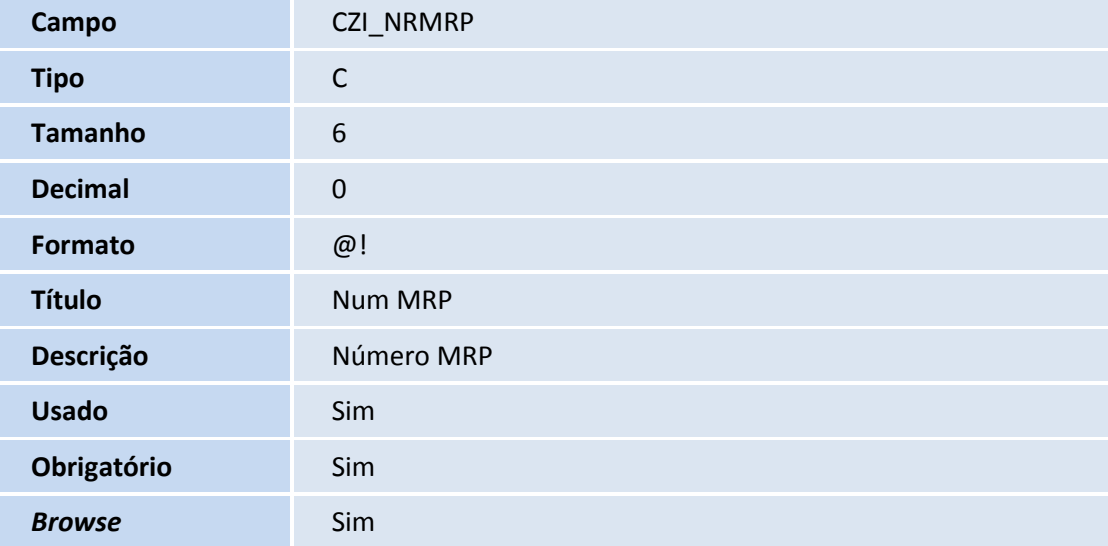

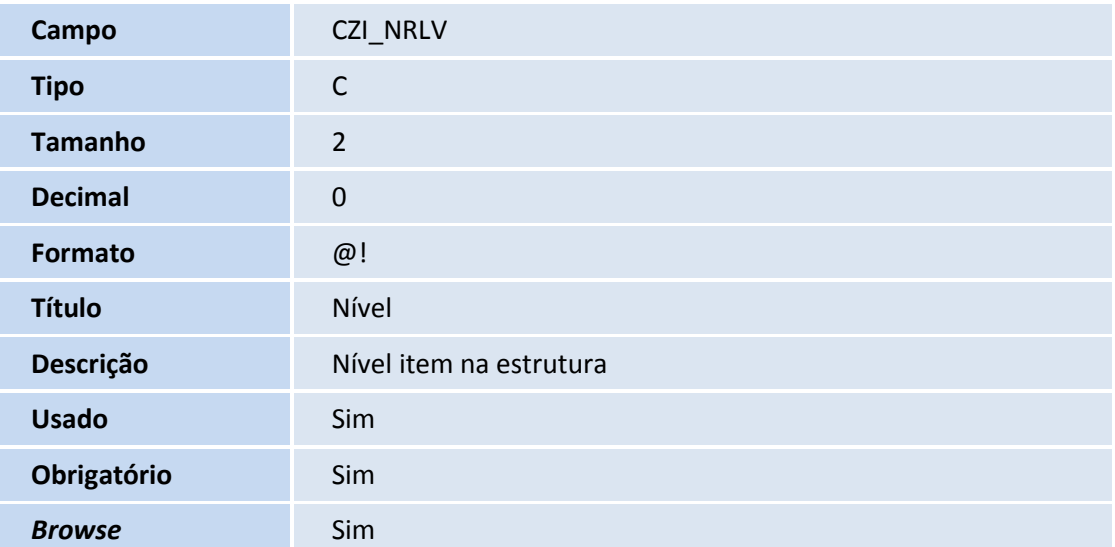

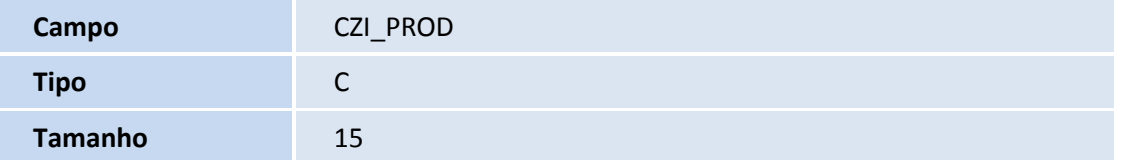

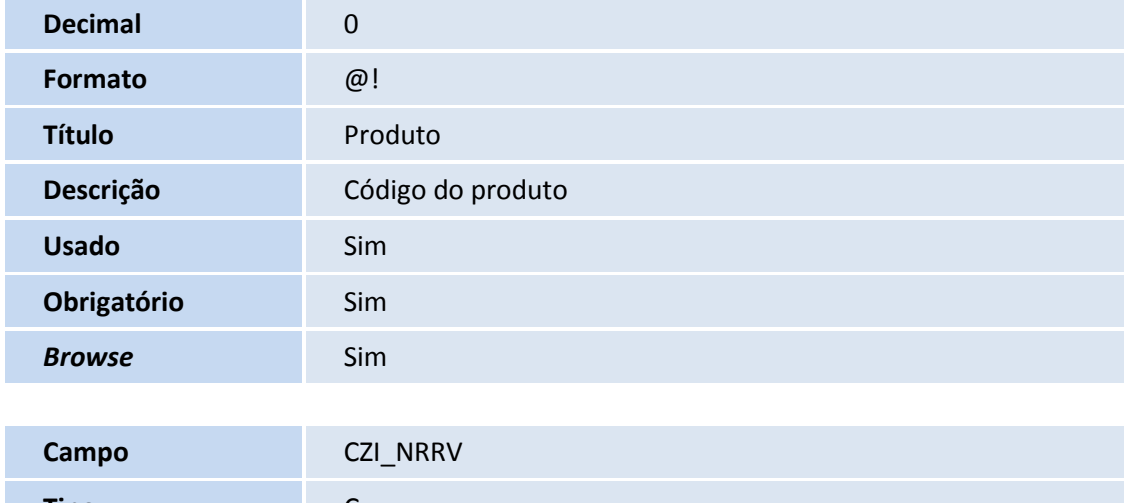

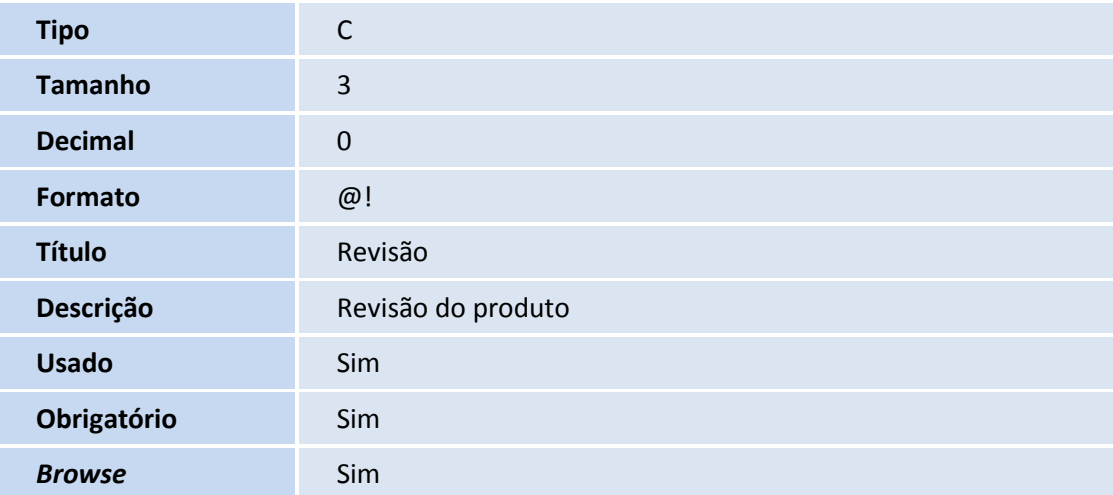

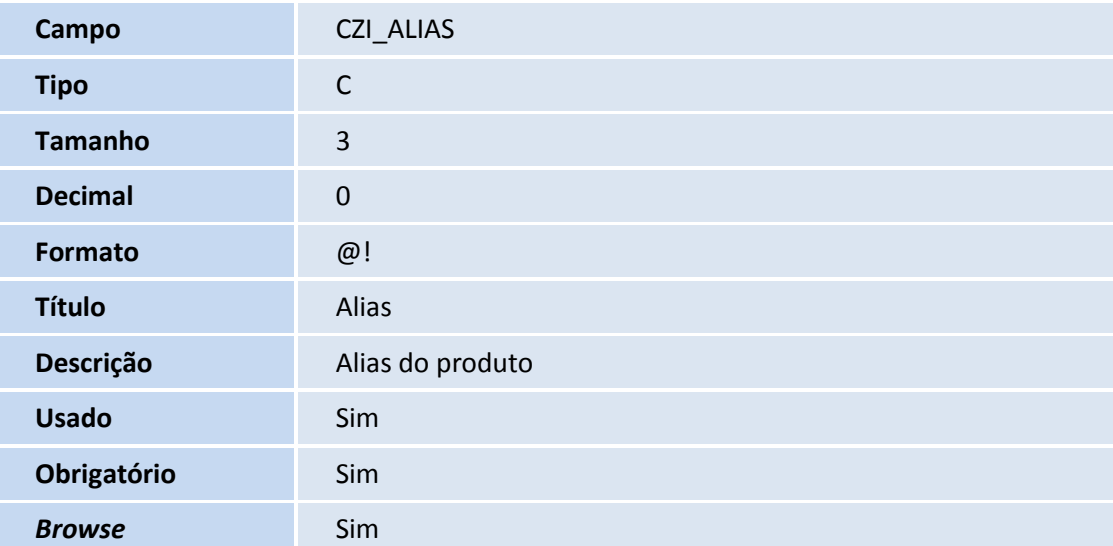

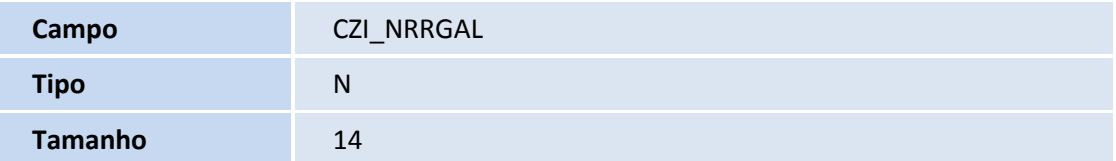

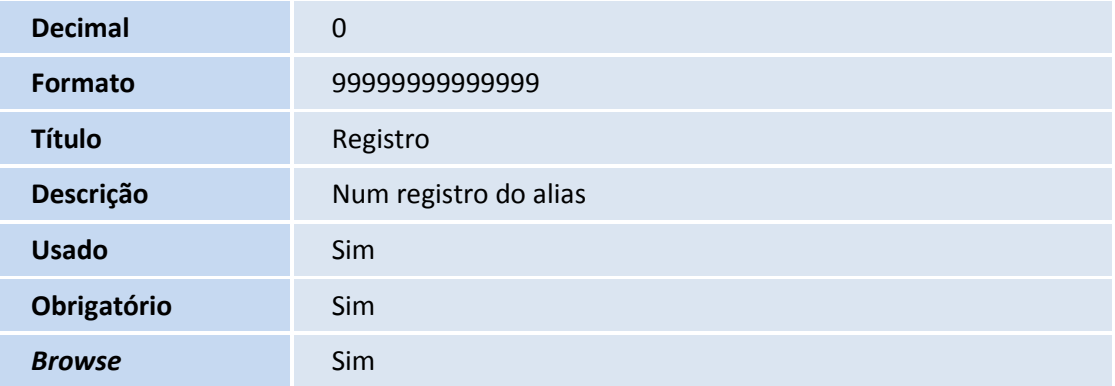

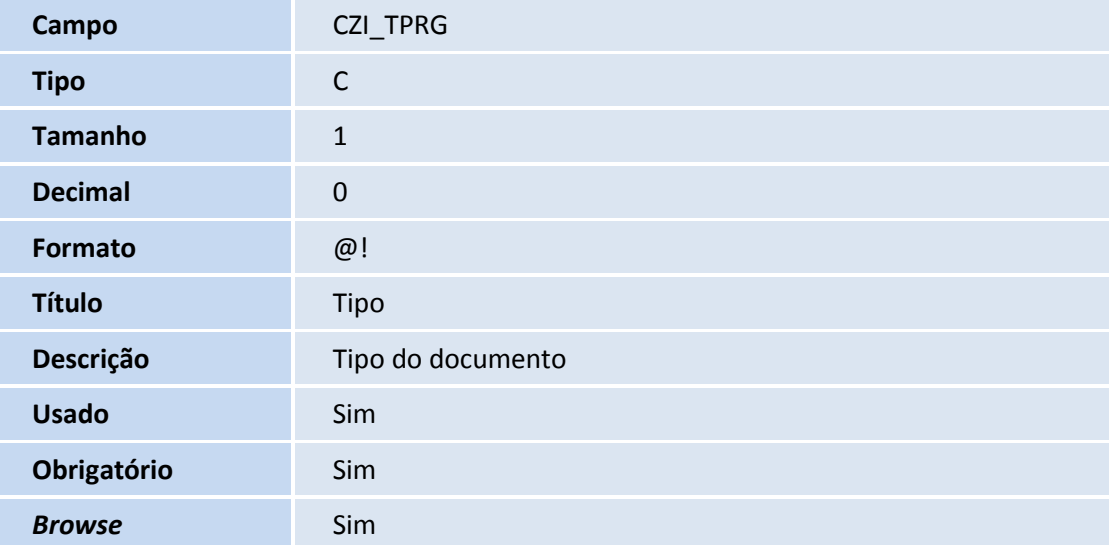

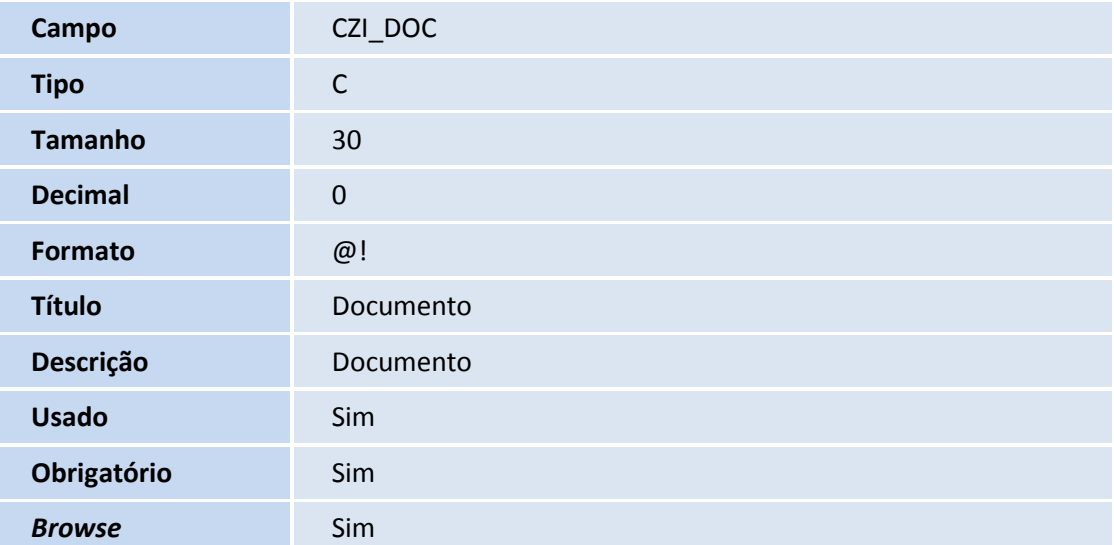

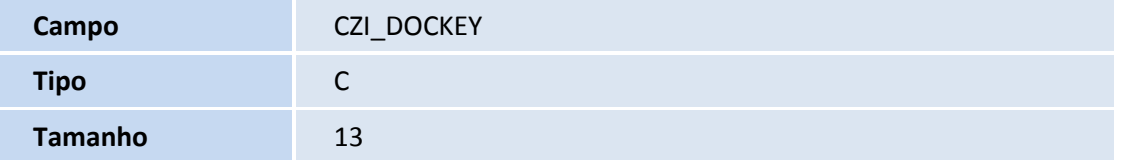

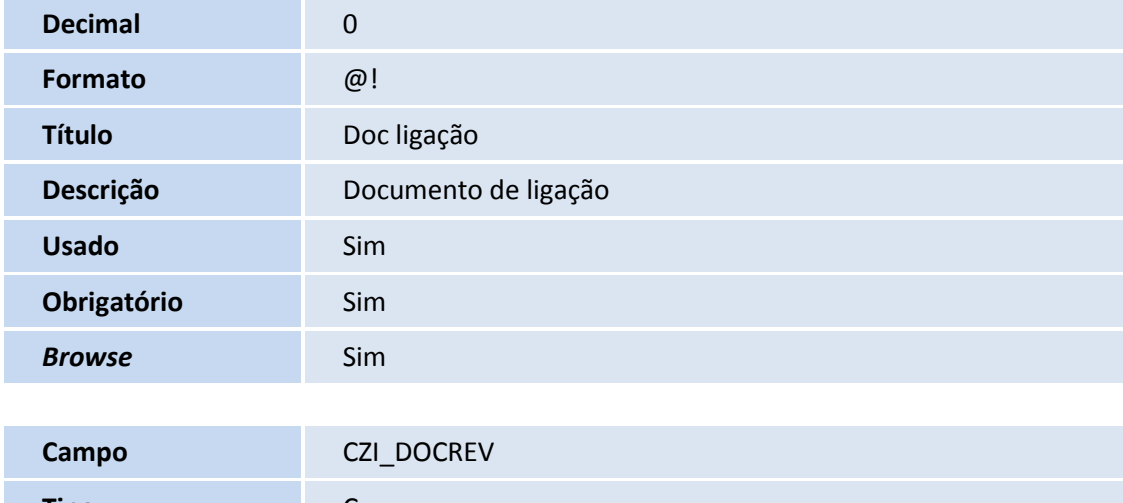

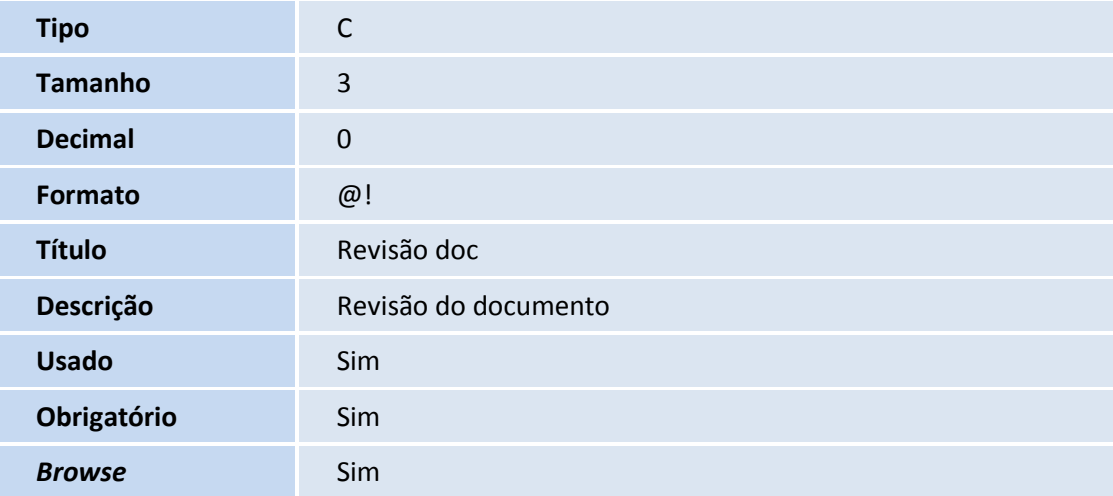

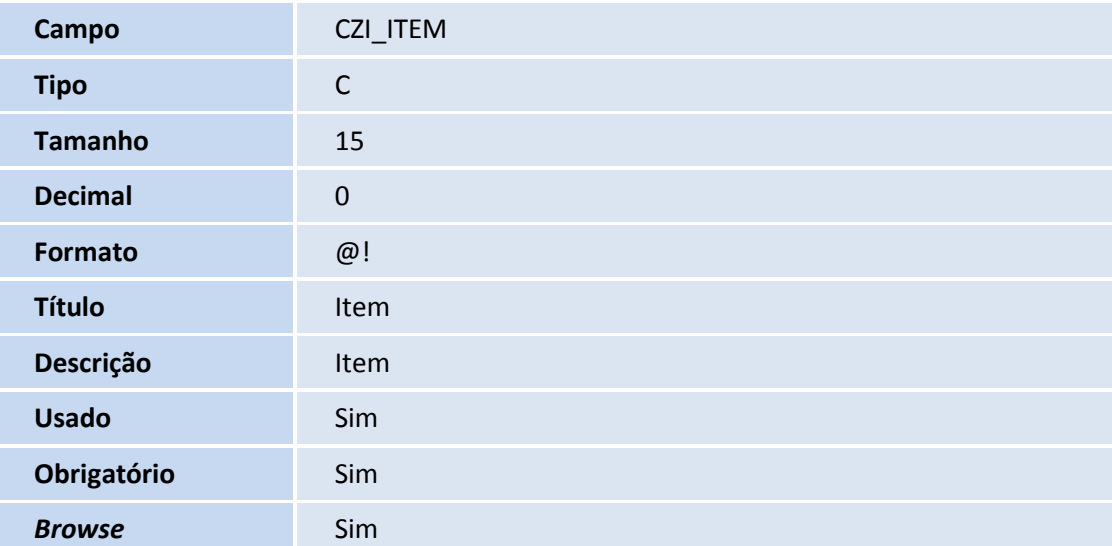

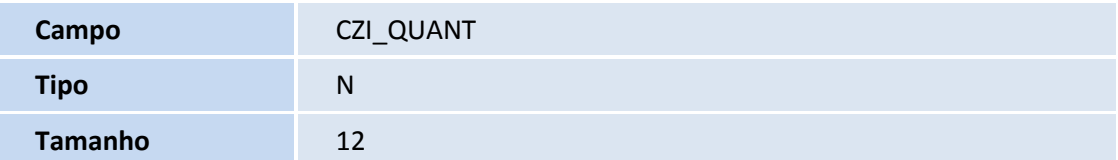

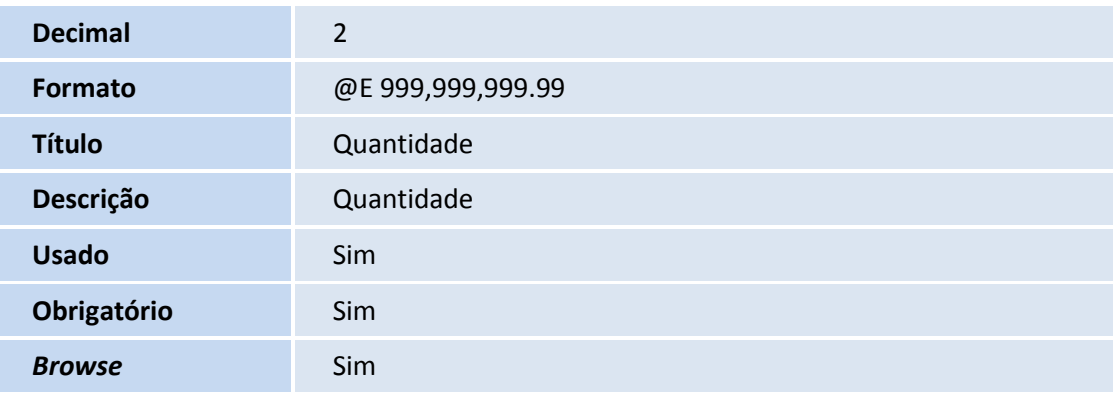

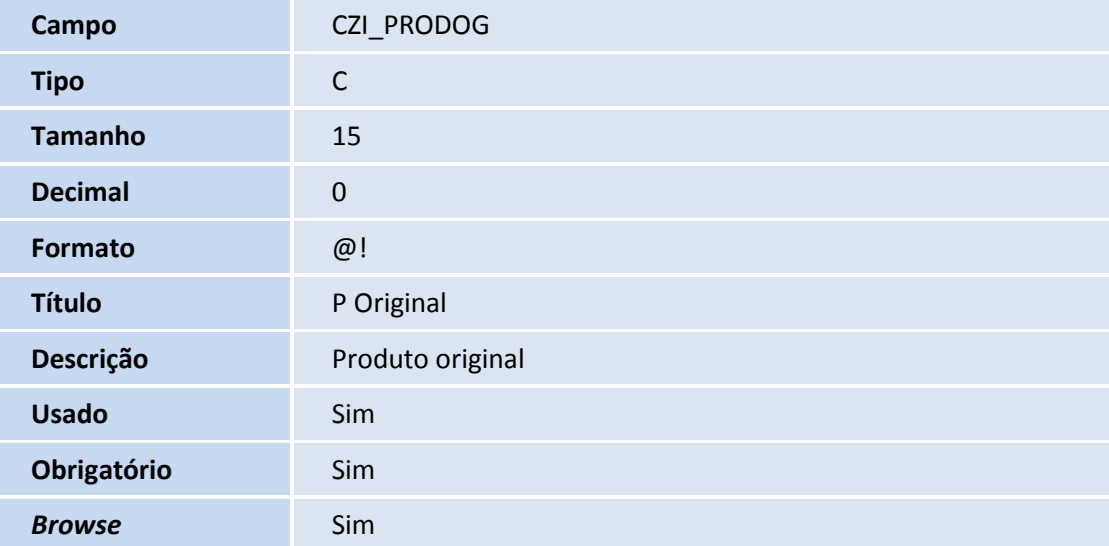

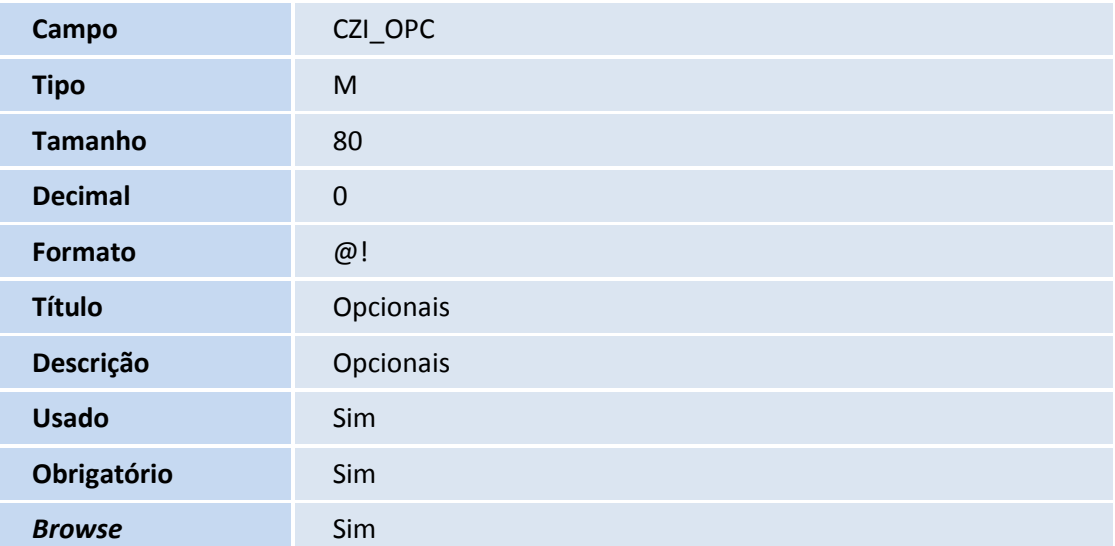

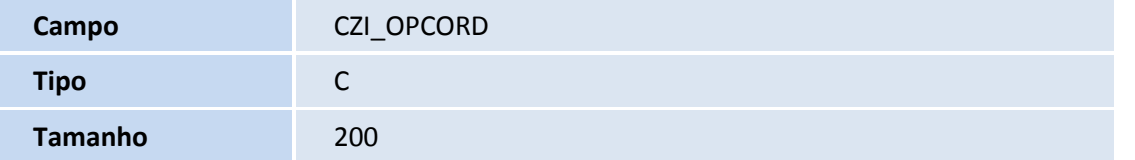

## **TOTVS**

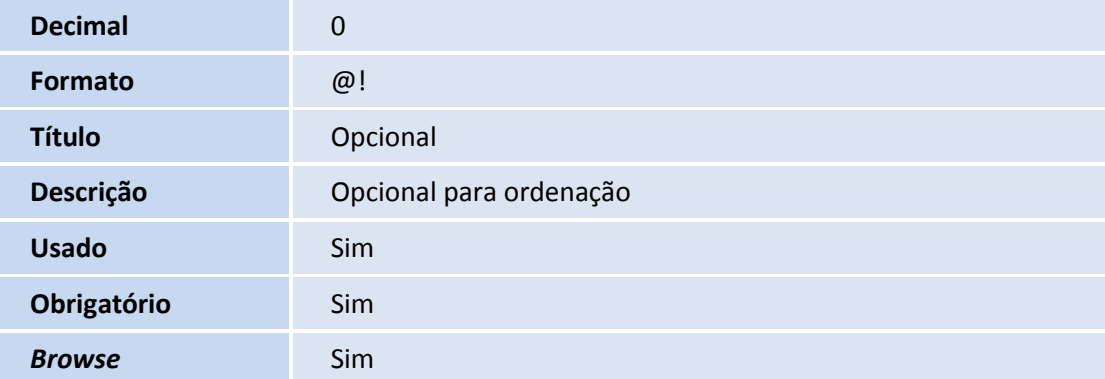

#### Tabela CZJ – Movimentações do MRP

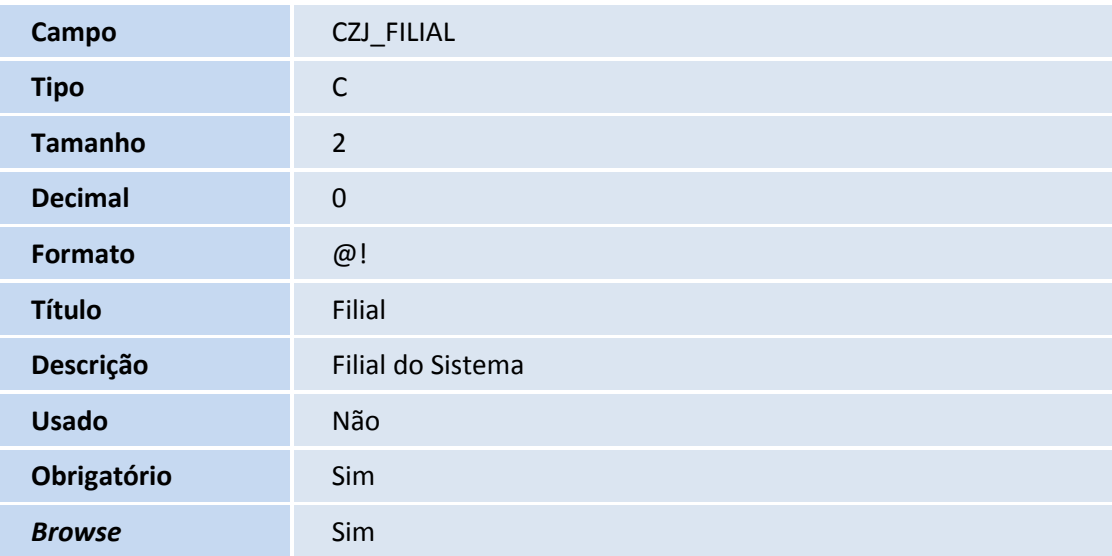

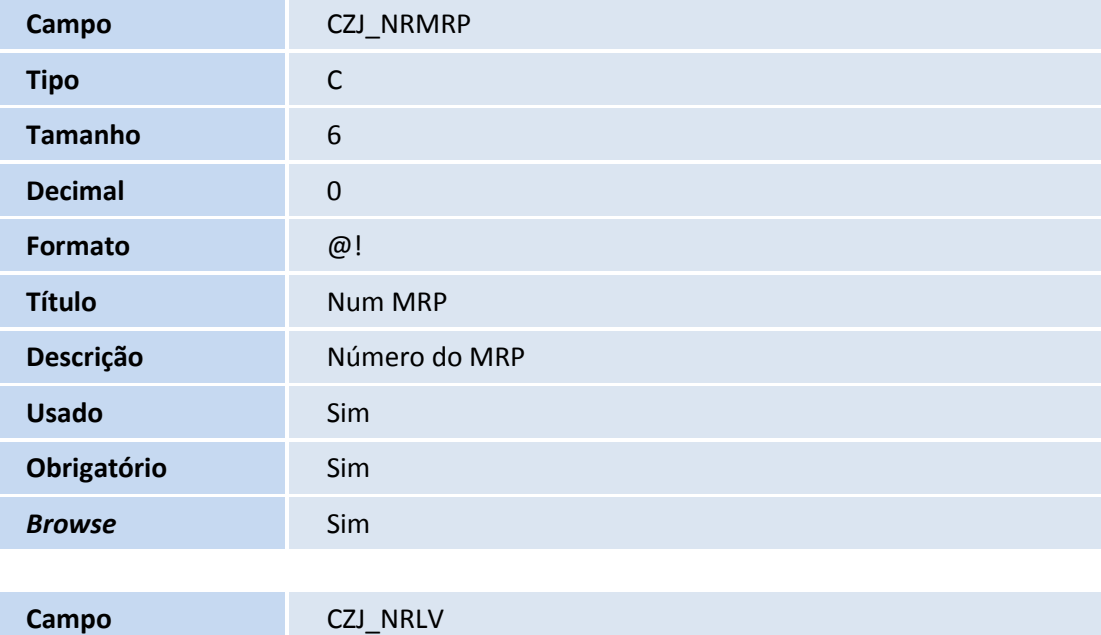

# **TOTVS**

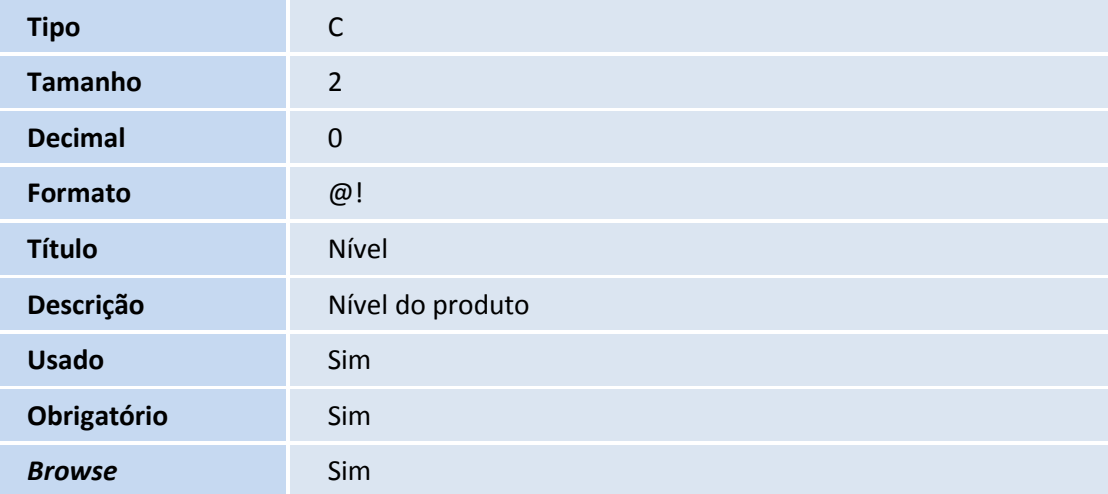

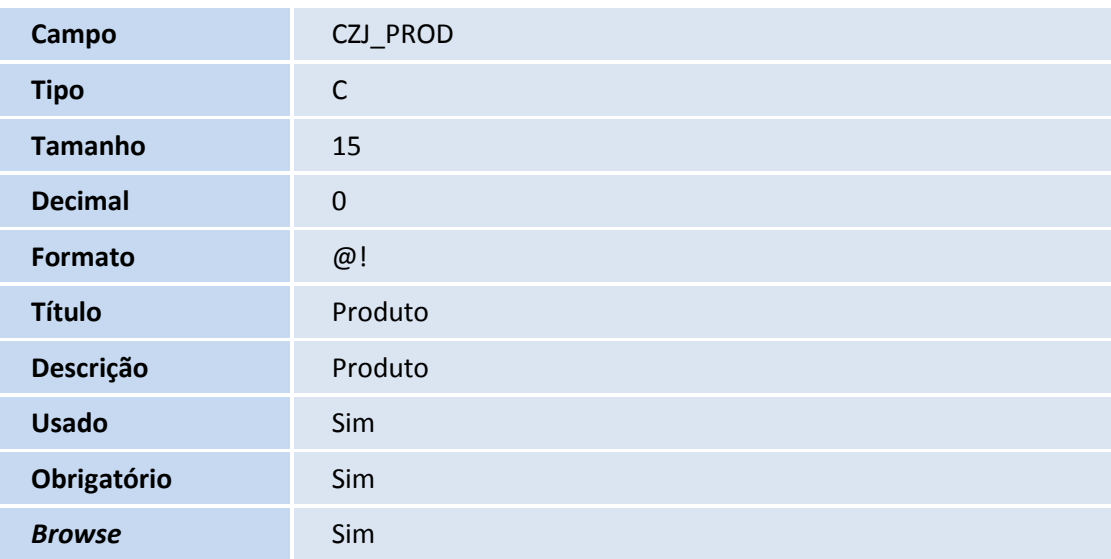

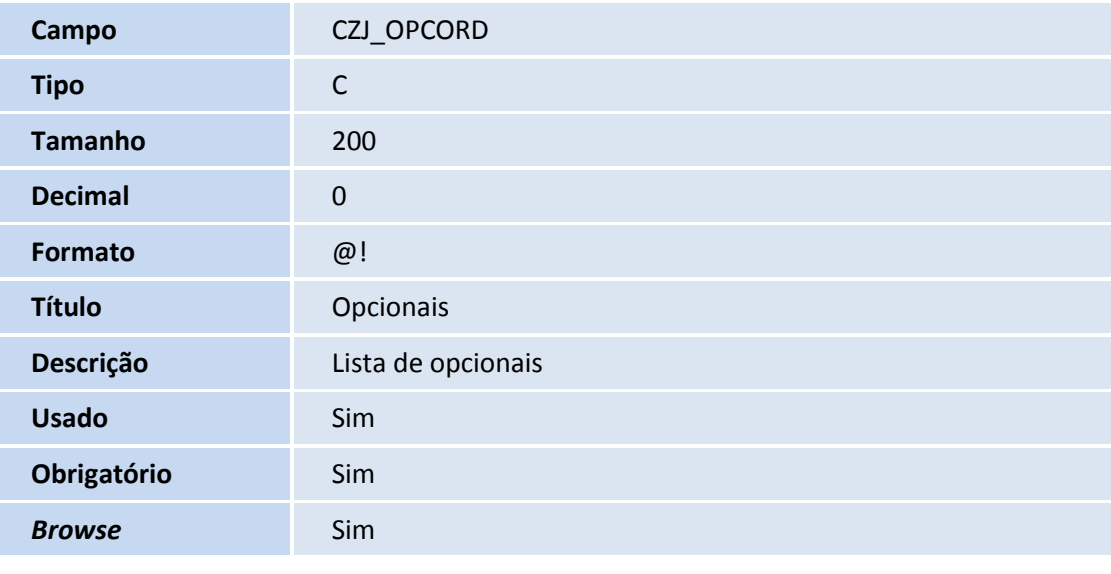

Campo CZJ\_NRRV

## **TOTVS**

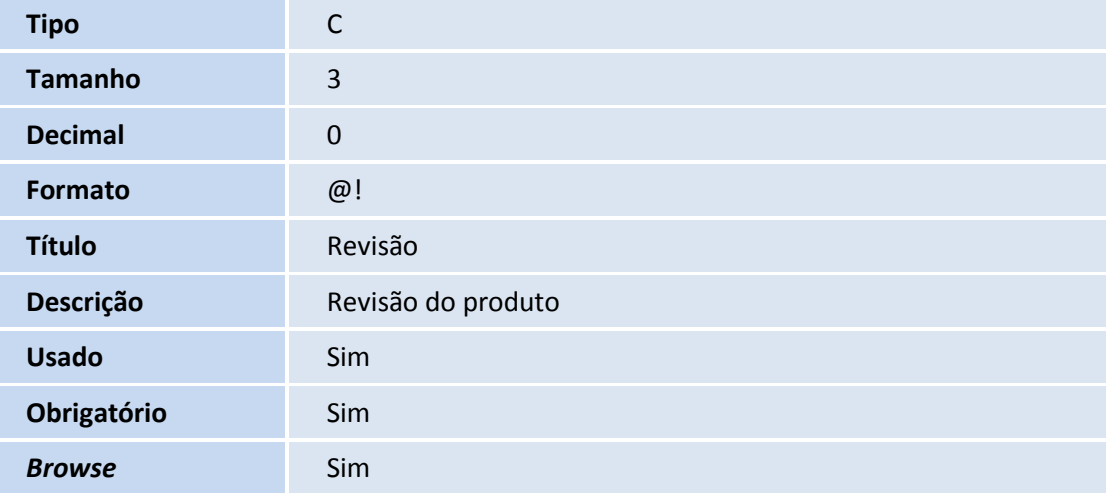

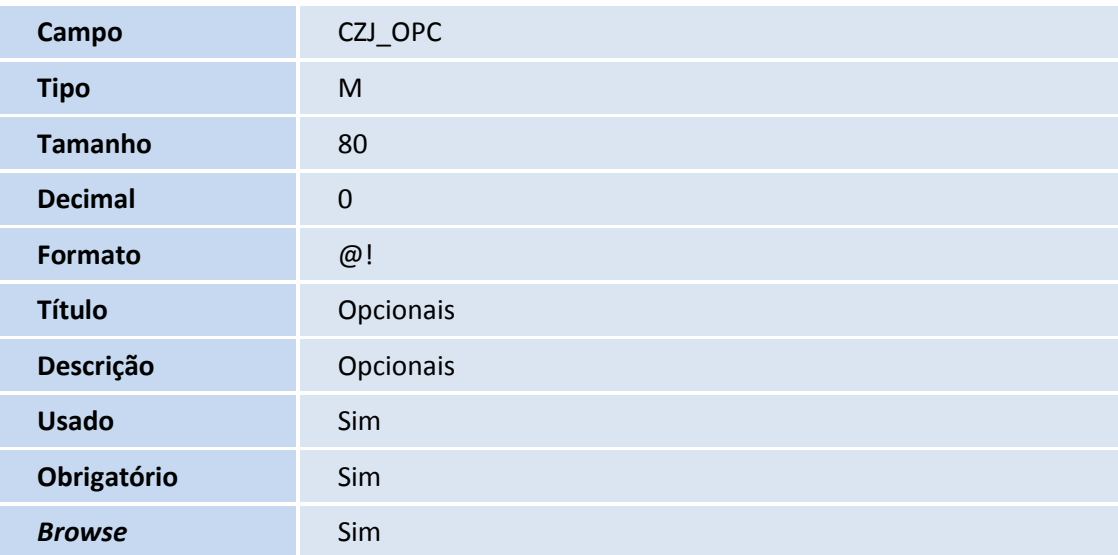

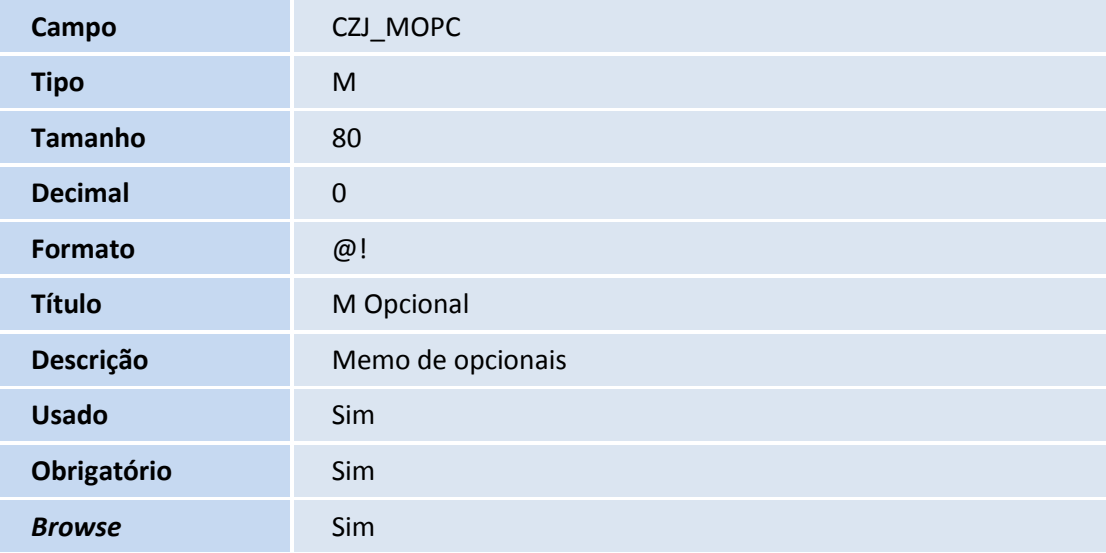

Tabela CZK – Períodos do MRP

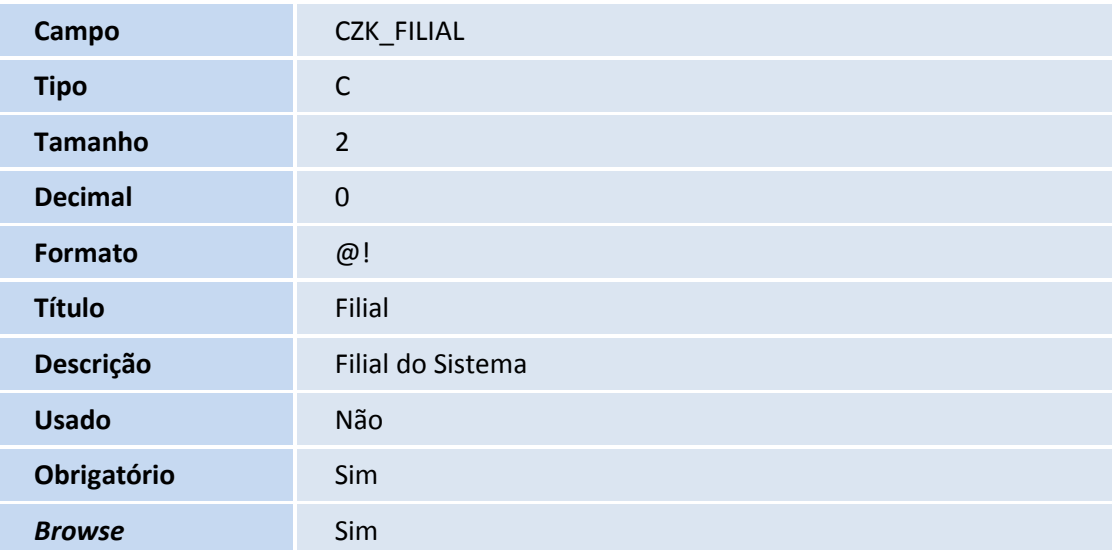

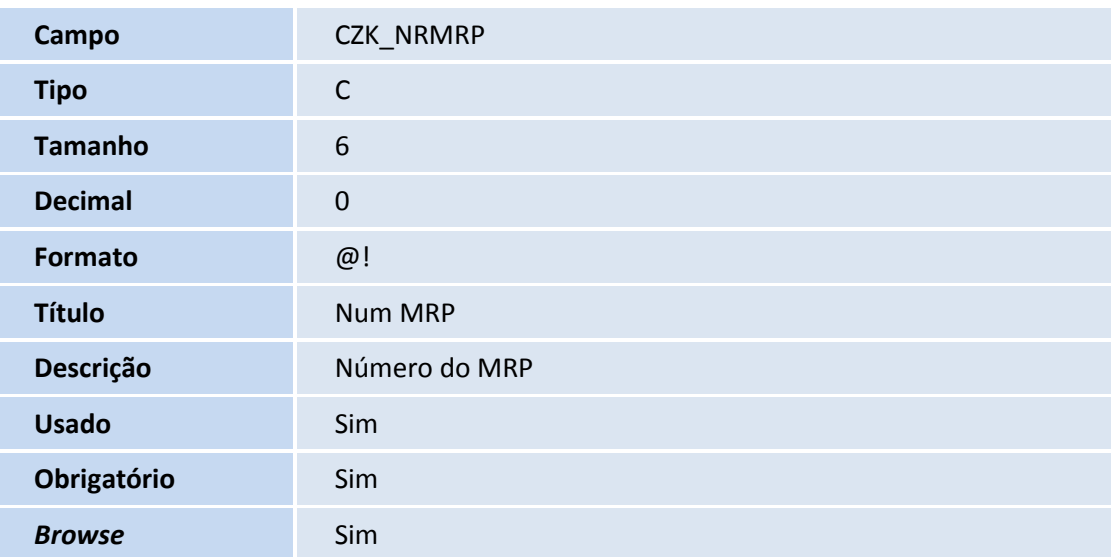

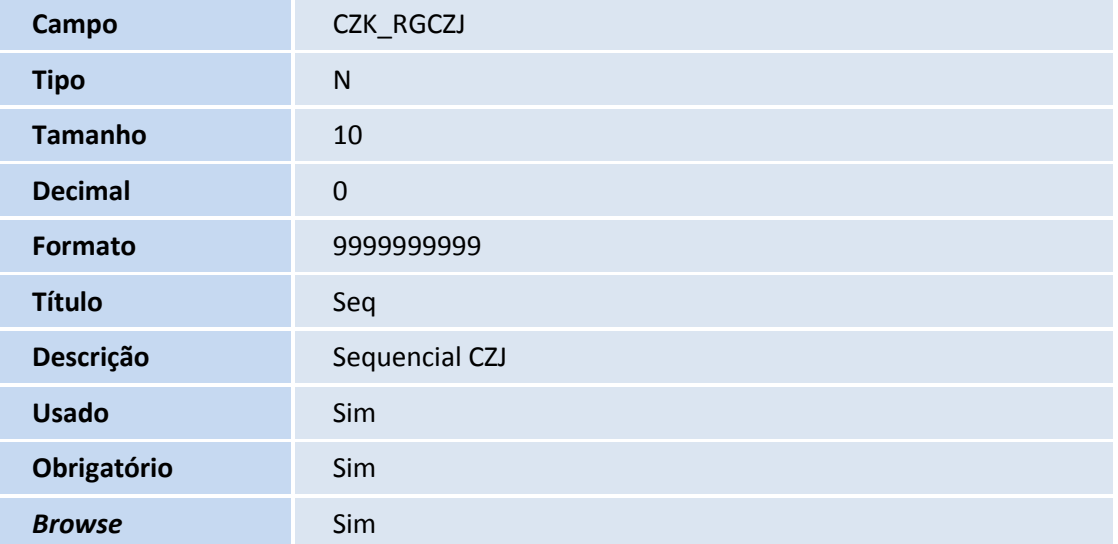

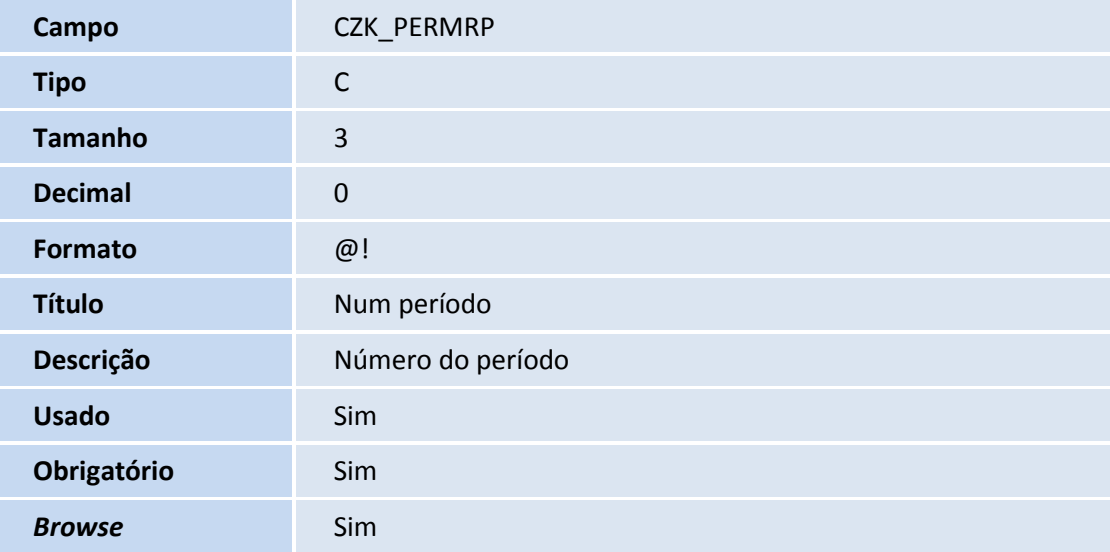

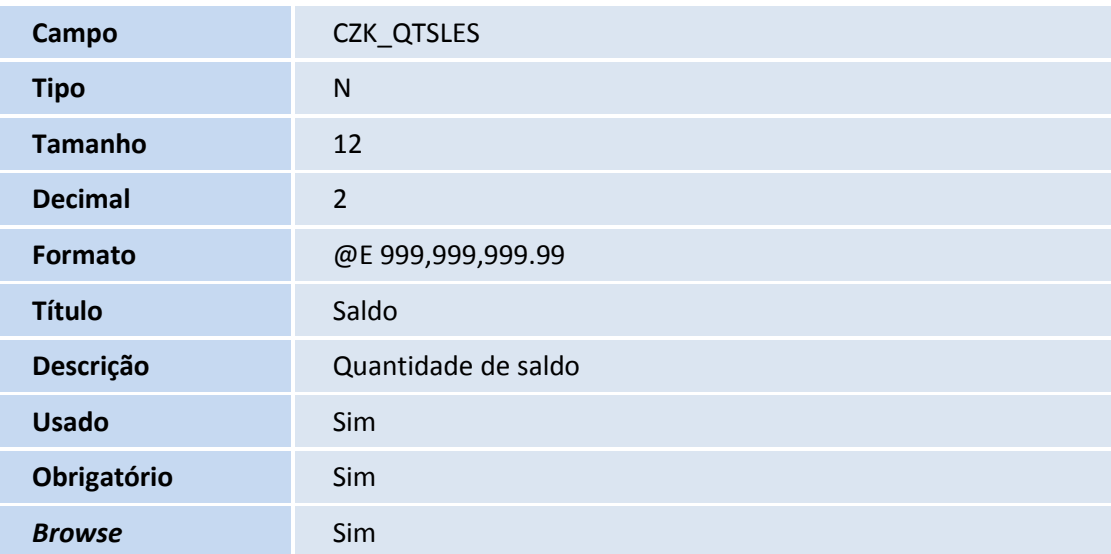

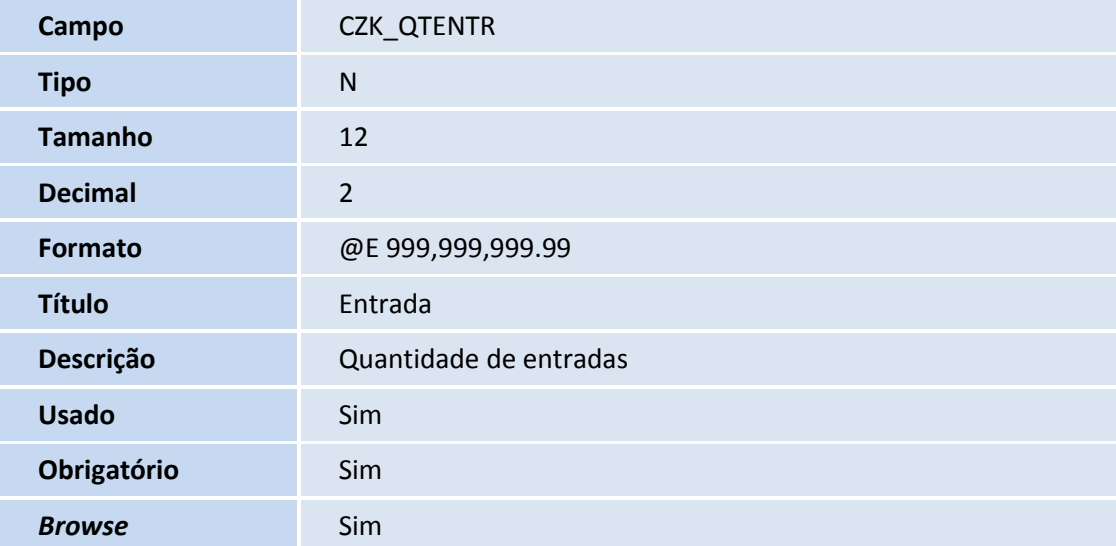

# **D** TOTVS

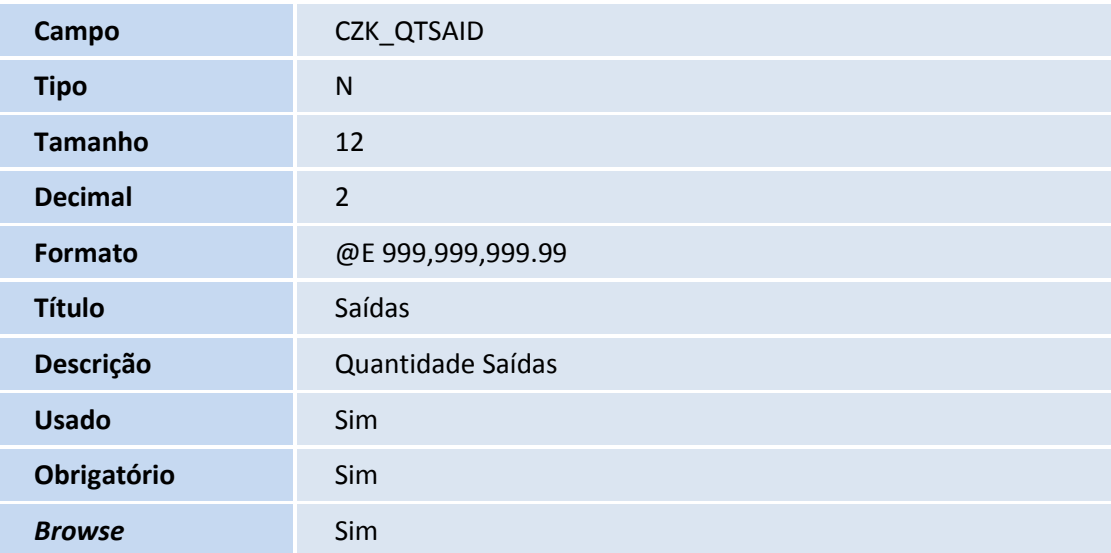

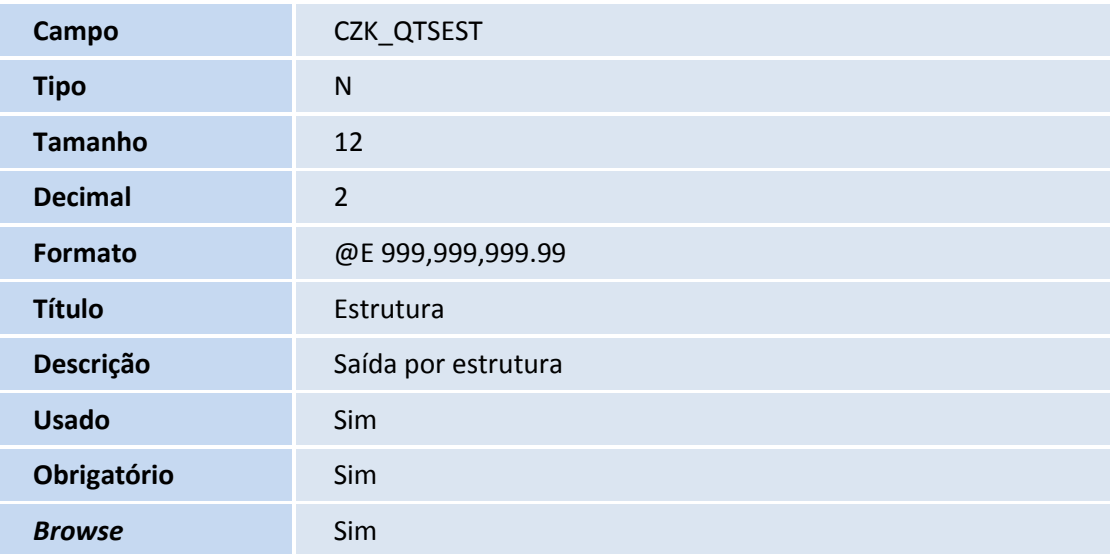

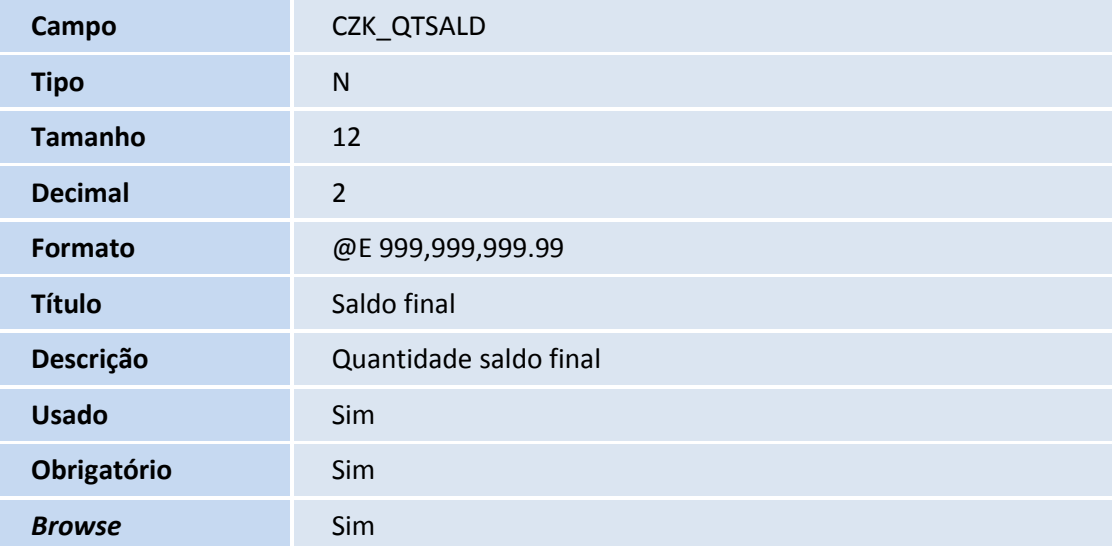

## **TOTVS**

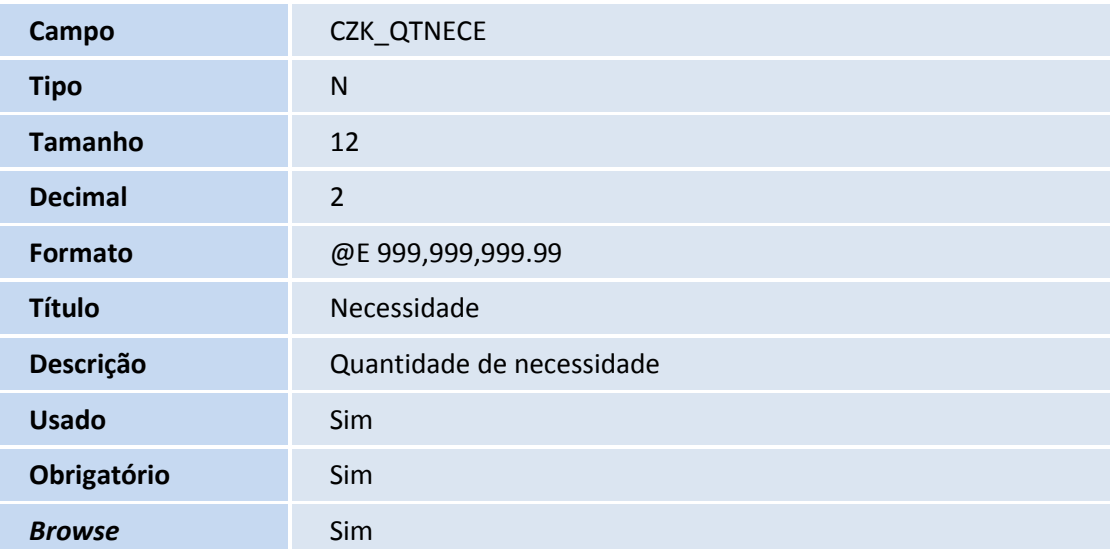

#### Importante

O tamanho dos campos que possuem grupo pode variar conforme ambiente em uso.

#### 4. Criação de **Índices** no arquivo **SIX – Índices**:

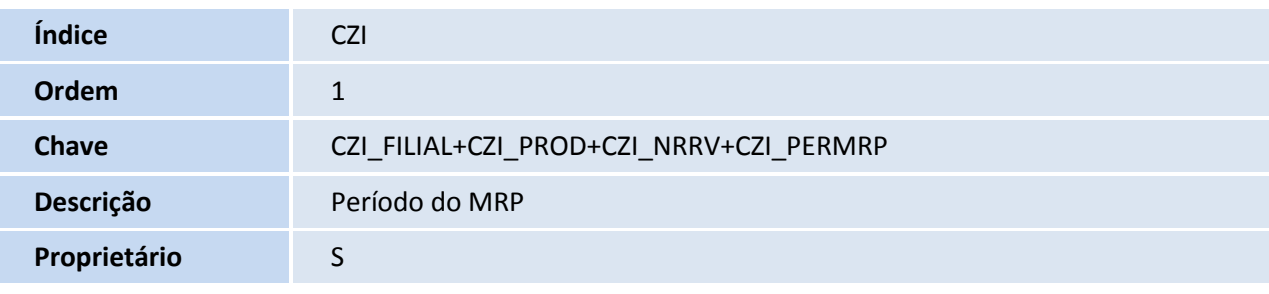

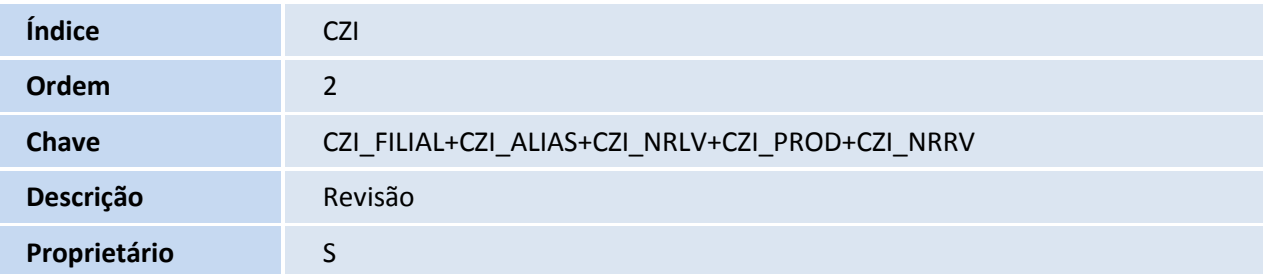

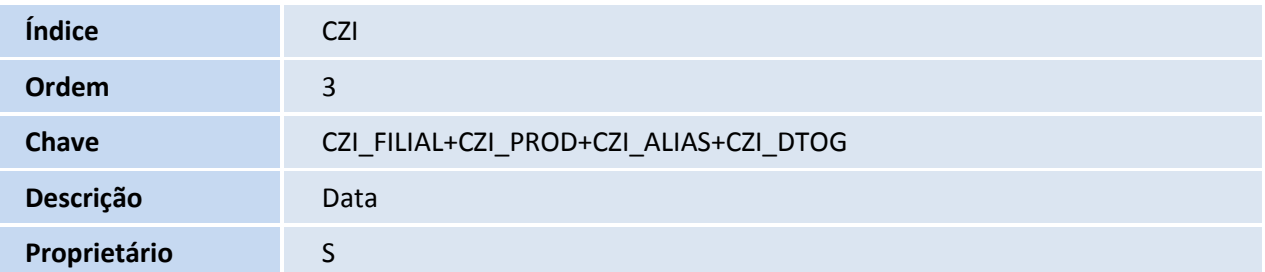

# **D** TOTVS

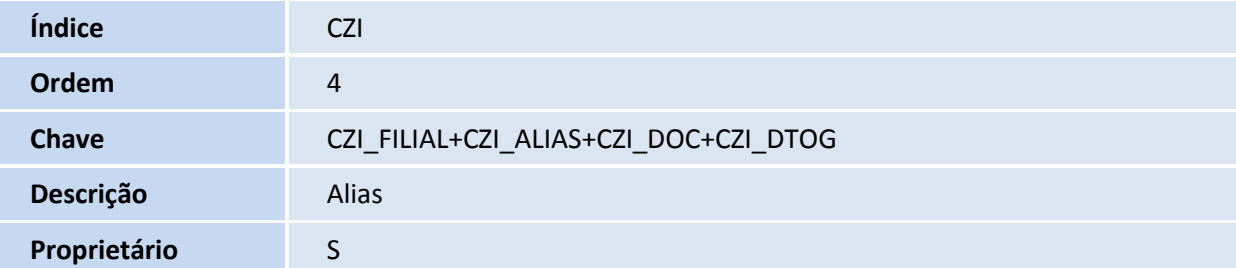

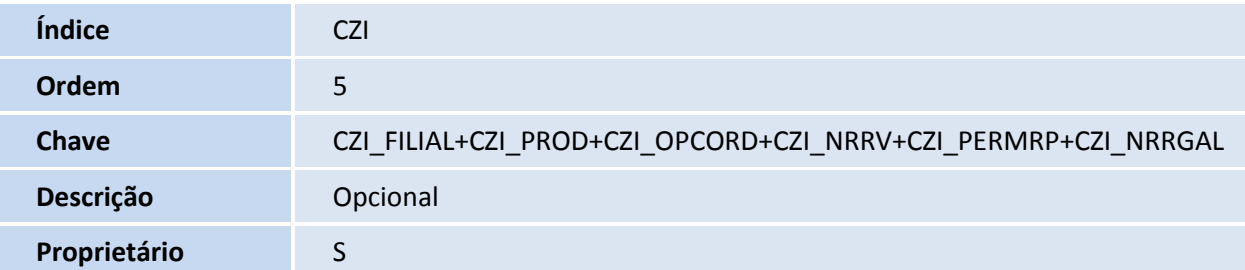

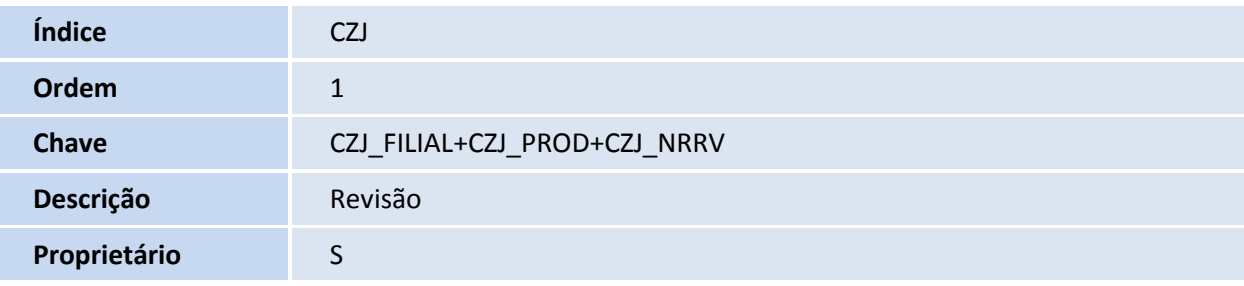

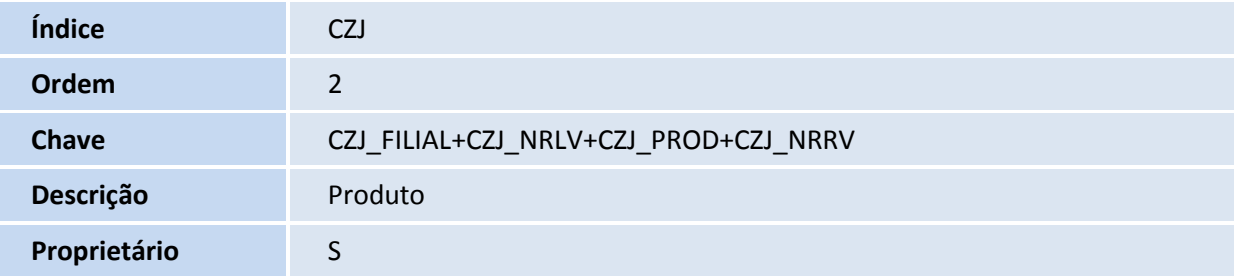

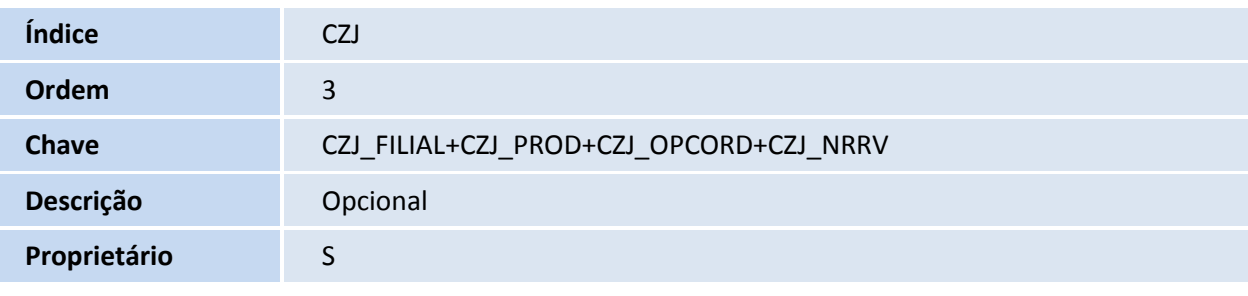

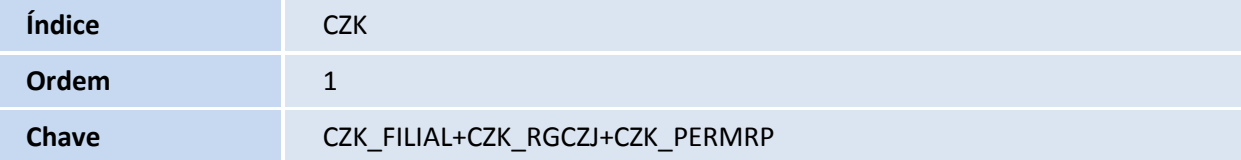

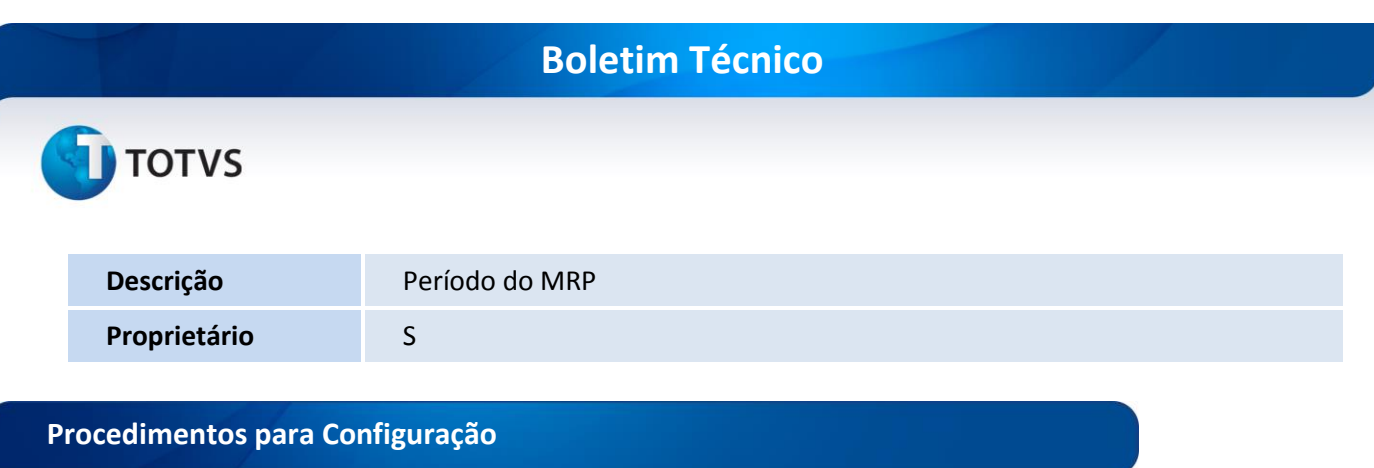

#### *CONFIGURAÇÃO DE MENUS*

5. No **Configurador (SIGACFG),** acesse **Ambientes/Cadastro/Menu (CFGX013)**. Informe a nova opção de menu do **SIGAPCP**, conforme instruções a seguir:

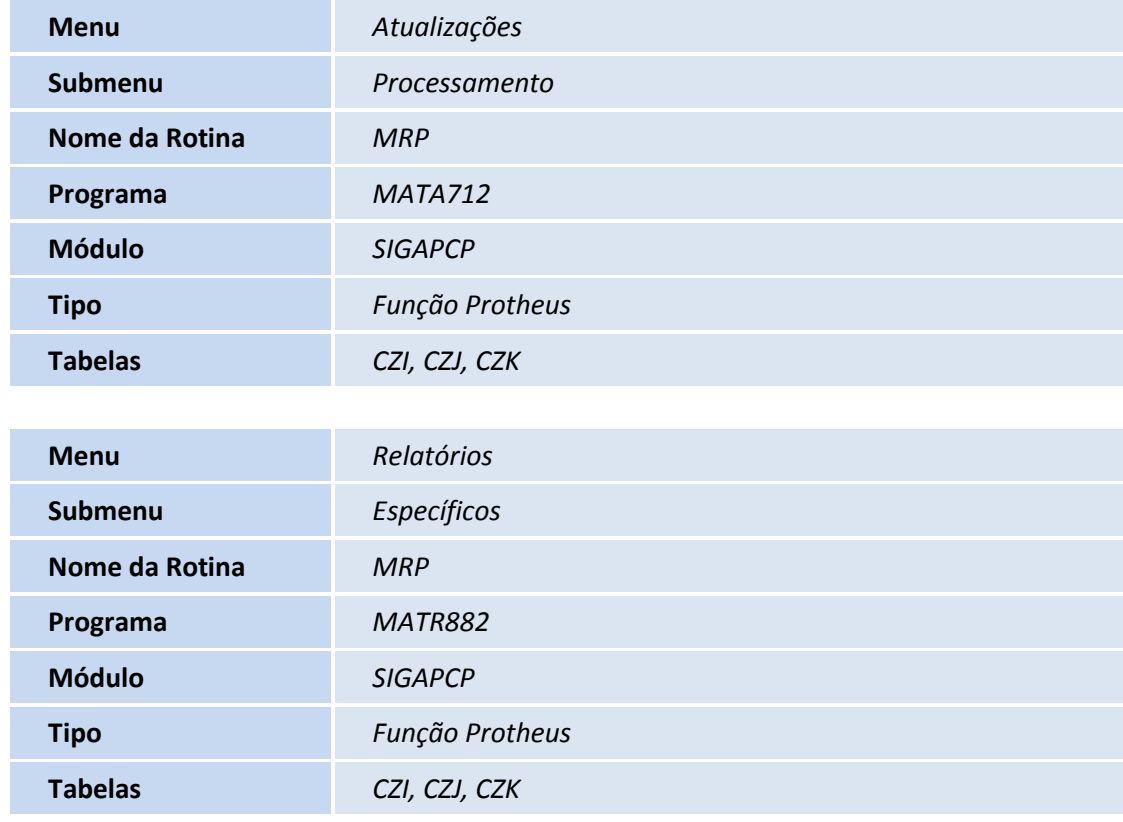

#### **Procedimentos para Utilização**

- 1. No **Planejamento e Controle da Produção (SIGAPCP)** acesse **Atualizações/Processamento/MRP (MATA712)**.
- 2. Selecione a periodicidade e configure os pedidos e *Log* de eventos.
- 3. Acione o botão **Parâmetros** e configure as perguntas. Depois acione **OK** para iniciar o processamento.
- 4. Ao final, confira os resultados e gere as OCs e SCs pela opção **OPs / SCs**, em **Ações Relacionadas**.

Este documento é de propriedade da TOTVS. Todos os direitos reservados. ©

#### **Boletim Técnico**

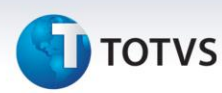

- 5. Após o cálculo do MRP, é possível conferir o relatório. Em **Planejamento e Controle da Produção (SIGAPCP)**, acesse **Relatórios/Específicos/MRP (MATR882)**.
- 6. Selecione os parâmetros desejados e processe o relatório.

#### **Informações Técnicas**

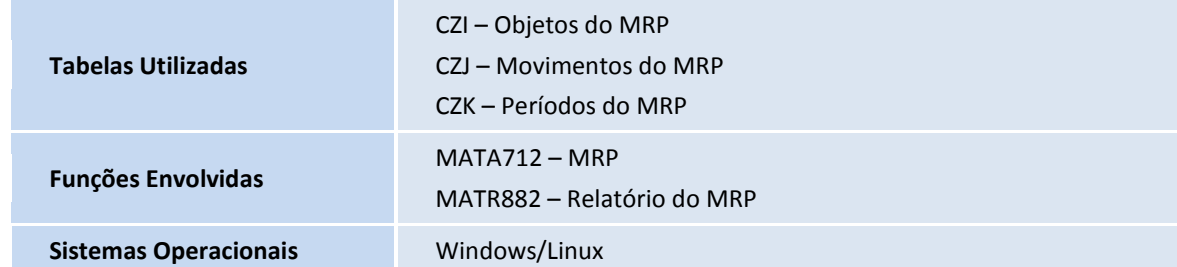